# HP OpenView ServiceCenter

Per sistemi operativi Windows® e Unix® supportati

Versione software: 6.2

# Guida all'installazione del supporto multilingue

Data di rilascio del documento: Marzo 2007 Data di rilascio del software: Marzo 2007

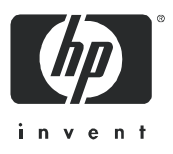

### Informazioni legali

#### Garanzia

Le uniche garanzie riconosciute per i prodotti e servizi HP sono stabilite nelle dichiarazioni di garanzia esplicite allegate a tali prodotti e servizi. Nulla di quanto contenuto nel presente documento potrà essere interpretato in modo da costituire una garanzia aggiuntiva. HP non è responsabile di errori e omissioni editoriali o tecnici contenuti nel presente documento.

Le informazioni del presente documento sono soggette a modifica senza preavviso.

#### Legenda dei diritti riservati

Software riservato. Per il possesso, l'uso o la copia è necessario disporre di una licenza HP valida. In conformità con le disposizioni FAR 12.211 e 12.212, il software commerciale, la documentazione del software e i dati tecnici per gli articoli commerciali sono concessi in licenza al governo degli Stati Uniti alle condizioni di licenza commerciale standard del fornitore.

#### Informazioni sul copyright

© Copyright 1996-2006 Hewlett-Packard Development Company, L.P.

Questo prodotto include software di crittografia scritto da Eric Young (eay@cryptsoft.com). Questo prodotto include software scritto da Tim Hudson (tjh@cryptsoft.com). Software Smack copyright © Jive Software, 1998-2004. Software SVG Viewer, Mozilla JavaScript-C (SpiderMonkey) e Rhino copyright © 1998-2004 The Mozilla Organization. Questo prodotto include software sviluppato da The OpenSSL Project per l'utilizzo nel toolkit OpenSSL (http://www.openssl.org). Software OpenSSL copyright © 1998-2005 The OpenSSL Project. Tutti i diritti riservati. Questo prodotto include software sviluppato dal progetto MX4J (http://mx4j.sourceforge.net). Software MX4J copyright © 2001-2004 MX4J Team. Tutti i diritti riservati. Software JFreeChart © 2000-2004, Object Refinery Limited. Tutti i diritti riservati. Software JDOM copyright © 2000 Brett McLaughlin, Jason Hunter. Tutti i diritti riservati. LDAP, OpenLDAP e Netscape Directory SDK copyright © 1995-2004 Sun Microsystems, Inc. Japanese Morphological Analyzer © 2004 Basis Technology Corp. The Sentry Spelling-Checker Engine copyright © 2000 Wintertree Software Inc. Spell Checker copyright © 1995-2004 Wintertree Software Inc. Software CoolMenu copyright © 2001 Thomas Brattli. Tutti i diritti riservati. Il software coroutine per Java di Neva Object Technology, Inc. è tutelato dalle norme internazionali sul copyright. Crystal Reports Pro e Crystal RTE © 2001 Crystal Decisions, Inc. Tutti i diritti riservati. Software Eclipse copyright © 2000, 2004 IBM Corporation e altri. Tutti i diritti riservati. Copyright © 2001-2004 Kiran Kaja e Robert A. van Engelen, Genivia Inc. Tutti i diritti riservati. Xtree copyright 2004 Emil A. Eklund. Questo prodotto include software sviluppato da Indiana University Extreme! Lab (<http://www.extreme.indiana.edu/>). Porzioni copyright © Daniel G. Hyans, 1998. cbg.editor Plug-in Eclipse copyright © 2002, Chris Grindstaff. Parte del software incorporato in questo prodotto è software gSOAP. Le porzioni create con gSOAP sono protette da copyright © 2001-2004 Robert A. van Engelen, Genivia Inc. Tutti i diritti riservati. Copyright © 1991-2005 Unicode, Inc. Tutti i diritti riservati. Distribuito secondo le condizioni per l'utilizzo indicate in http://www.unicode.org/copyright.html.

#### Informazioni sui marchi

Java™ e tutti i marchi e loghi basati su Java sono marchi o marchi registrati di Sun Microsystems, Inc., negli Stati Uniti e in altri paesi.

Microsoft® e Windows® sono marchi registrati negli Stati Uniti di Microsoft Corporation.

Oracle® è un marchio registrato negli Stati Uniti di Oracle Corporation, Redwood City, California.

UNIX® è un marchio registrato di The Open Group.

### Aggiornamenti di documentazione

Nel frontespizio di questo manuale sono contenute le seguenti informazioni di identificazione:

- Versione software, che indica il numero di versione del software.
- Data di rilascio del documento, che cambia ogniqualvolta il documento viene aggiornato.
- Data di rilascio del software, che indica la data di rilascio di questa versione del software.

Per verificare l'esistenza di aggiornamenti recenti o per accertarsi di utilizzare la versione più recente del documento, visitare:

#### **[http://ovweb.external.hp.com/lpe/doc\\_serv/](http://ovweb.external.hp.com/lpe/doc_serv/)**

È inoltre possibile ricevere versioni nuove o aggiornate abbonandosi all'apposito servizio di assistenza. Per ulteriori informazioni, contattare il rappresentante commerciale di HP.

### Supporto

#### Assistenza Peregrine

Di seguito sono riportate le informazioni riguardanti l'assistenza per i prodotti precedentemente rilasciati da Peregrine.

- Se si collabora con un partner per l'integrazione di servizi (SVI) di HP OpenView (**[www.hp.com/managementsoftware/svi\\_partner\\_list](http://www.hp.com/managementsoftware/svi_partner_list)**), contattare il proprio agente SVI.
- Se si dispone di un contratto di assistenza HP OpenView attivo, visitare il sito Web dell'Assistenza clienti di HP OpenView e utilizzare lo strumento di ricerca nella Knowledge Base per trovare le risposte a quesiti di carattere tecnico.
- Per informazioni più recenti sugli strumenti e sulle procedure di assistenza disponibili per i prodotti precedentemente rilasciati da Peregrine, visitare il sito Web dell'Assistenza software di HP-Peregrine all'indirizzo **[www.hp.com/managementsoftware/](http://www.hp.com/managementsoftware/peregrine_support) peregrine** support dove è possibile scaricare il Customer Support Handbook (Guida all'assistenza clienti).
- Per altri quesiti, contattare il proprio rappresentante commerciale HP.

#### Assistenza HP OpenView

È possibile visitare il sito Web dell'Assistenza HP OpenView all'indirizzo: **[www.hp.com/managementsoftware/support](http://www.hp.com/managementsoftware/support)**

L'assistenza online di HP OpenView costituisce un modo efficiente per accedere a strumenti di assistenza tecnica interattiva. Nel sito Web di assistenza è possibile usufruire dei seguenti vantaggi:

- Ricerca di documenti nelle Knowledge Base
- Invio e consultazione di casi di assistenza e richieste di miglioramenti
- Download di patch software
- Gestione di contratti di assistenza
- Ricerca di recapiti di assistenza HP
- Esame delle informazioni relative ai servizi disponibili
- Partecipazione a forum di discussione con altri utenti del software
- Ricerca e iscrizione a eventi di formazione software

La maggior parte delle aree di assistenza richiede la registrazione e l'accesso come utente di HP Passport. In molti casi è inoltre necessario disporre di un contratto di assistenza.

Per ulteriori informazioni sui livelli di accesso, visitare il sito: **[www.hp.com/managementsoftware/access\\_level](http://www.hp.com/managementsoftware/access_level)**

Per registrarsi come utente HP Passport, visitare il sito: **[www.managementsoftware.hp.com/passport-registration.html](http://www.managementsoftware.hp.com/passport-registration.html)**

# Sommario

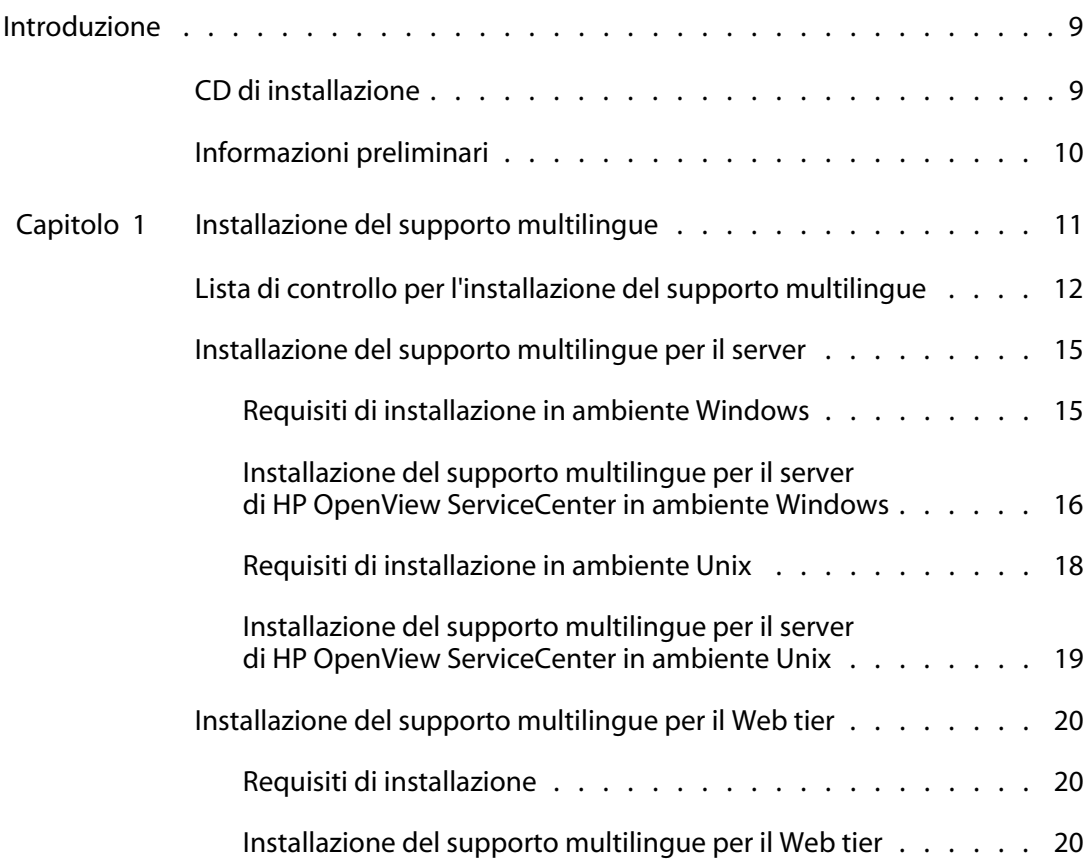

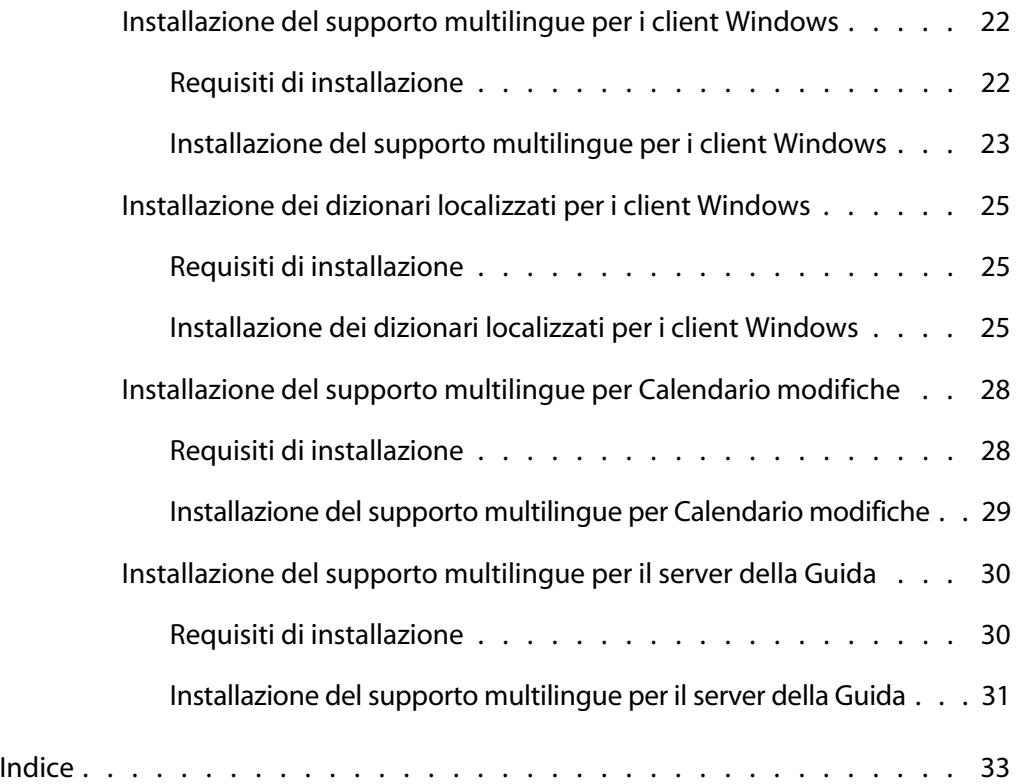

# <span id="page-8-0"></span>Introduzione

### **PREFAZIOI**

La *Guida all'installazione del supporto multilingue di HP OpenView ServiceCenter 6.2* fornisce istruzioni per l'installazione di un determinato gruppo di stringhe del supporto multilingue per HP OpenView ServiceCenter. Ciascuna lingua dispone di un CD di installazione. Per una corretta installazione, rispettare le procedure descritte in questa guida.

La *Guida all'installazione del supporto multilingue di HP OpenView ServiceCenter 6.2* contiene le informazioni riportate di seguito.

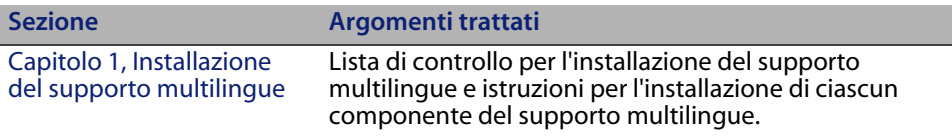

# <span id="page-8-1"></span>**CD di installazione**

Il CD di installazione include:

- File di installazione del server di HP OpenView ServiceCenter
- Client Windows di HP OpenView ServiceCenter
- Server della Guida di HP OpenView ServiceCenter
- Utilità sito di aggiornamento di HP OpenView ServiceCenter (come archivio)
- File di dizionario localizzati per i client Windows (non disponibili per tutte le lingue). Sono disponibili file di dizionario localizzati solo nelle seguenti lingue:
	- **Francese**
	- Tedesco
	- u Italiano
	- Spagnolo
- Web tier di HP OpenView ServiceCenter (come archivio applicazioni Web sc.war e sc.ear)
- Calendario modifiche di HP OpenView ServiceCenter (come archivio applicazioni Web sc.war)
- *Guida all'installazione di HP OpenView ServiceCenter 6.2* in formato PDF

# <span id="page-9-0"></span>**Informazioni preliminari**

Le istruzioni contenute nella guida presuppongono la conoscenza del funzionamento di HP OpenView ServiceCenter e della piattaforma di installazione in uso.

- Per informazioni su una determinata piattaforma, consultare la documentazione relativa alla piattaforma specifica.
- Per informazioni sulla personalizzazione dell'ambiente di lavoro tramite parametri, cercare "parametri" nella Guida in linea di HP OpenView ServiceCenter 6.2.
- Prima di eseguire il server di HP OpenView ServiceCenter, vedere Uso di HP OpenView ServiceCenter nella Guida in linea di HP OpenView ServiceCenter 6.2.
- Per informazioni sulla configurazione e sull'amministrazione del sistema, vedere Configurazione e implementazione e Amministrazione del sistema nella Guida in linea di HP OpenView ServiceCenter 6.2.
- Per informazioni sulla configurazione del database, cercare "gestione database" nella Guida in linea di HP OpenView ServiceCenter 6.2.

# <span id="page-10-1"></span><span id="page-10-0"></span>**CAPITOLO 1** Installazione del supporto multilingue

Questo capitolo fornisce i requisiti e le istruzioni per l'installazione dei componenti del supporto multilingue di HP OpenView ServiceCenter. Questo capitolo include:

- [Lista di controllo per l](#page-14-0)['](#page-11-0)[installazione del supporto multilingue a](#page-14-0) [pagina 12](#page-11-0)
- [Installazione del supporto multilingue per il server a pagina 15](#page-19-0)
- [Installazione del supporto multilingue per il Web tier a pagina 20](#page-21-0)
- [Installazione del supporto multilingue per i client Windows a pagina 2](#page-24-0)2
- **[Installazione dei dizionari localizzati per i client Windows a pagina 25](#page-27-0)**
- [Installazio](#page-27-0)ne del supporto multilingue per Calendario modifiche a pagina 28
- [Installazione del supporto multilingue per il server della Guida a pagina 30](#page-29-0)

# <span id="page-11-0"></span>**Lista di controllo per l'installazione del**  supporto multilingue

<span id="page-11-1"></span>Per installare il supporto multilingue di HP OpenView ServiceCenter, procedere come segue.

- **Passaggio 1** Se non è stato già fatto, installare i seguenti componenti dal CD di installazione di HP OpenView ServiceCenter:
	- Server di HP OpenView ServiceCenter
	- Server della Guida (se si intende distribuirlo nell'ambito dell'implementazione)

Per istruzioni sull'installazione di questi componenti, consultare le versioni localizzate della *Guida all'installazione di HP OpenView ServiceCenter 6.2* disponibili sul CD di installazione del supporto multilingue.

- **Nota:** Nel caso in cui sia installato un sistema operativo in lingua giapponese, la configurazione guidata del server di HP OpenView ServiceCenter genera un messaggio di errore. Per visualizzare la configurazione guidata in giapponese, è necessario chiuderla e installare il supporto multilingue per il server di HP OpenView ServiceCenter in lingua giapponese.
- **Passaggio 2** Eseguire un backup dei dati delle applicazioni di HP OpenView ServiceCenter.
- **Passaggio 3** Installare le patch di manutenzione per HP OpenView ServiceCenter 6.2 eventualmente disponibili.
- **Passaggio 4** Installare il supporto multilingue per il server di HP OpenView ServiceCenter.
- **Nota:** Ciascuna lingua dispone di un CD di installazione distinto. Per installare più supporti multilingue, sarà necessario il CD di installazione di ciascuna lingua.

[Vedere Installazione del supporto multilingue per il server a](#page-14-0)  pagina 15.

<span id="page-12-1"></span>**Nota:** La configurazione guidata del server di HP OpenView ServiceCenter verrà ora eseguita correttamente sui sistemi operativi in lingua giapponese.

**Passaggio 5** Si desidera che siano supportati client Web localizzati?

<span id="page-12-5"></span><span id="page-12-3"></span><span id="page-12-0"></span>[Sì. Scaricare e distribuire il file](#page-19-0) sc.war localizzato. Vedere Installazione del supporto multilingue per il Web tier a pagina 20.

**Passaggio 6** Si intende distribuire client Windows localizzati?

[Sì. Installare il supporto multilingue per i client Windows. Vedere](#page-21-0)  [Installazio](#page-21-0)ne del supporto multilingue per i client Windows a pagina 22.

<span id="page-12-2"></span>No. Andare al [Passaggio 13.](#page-13-0)

**Passaggio 7** Si intende fornire un dizionario localizzato per i client Windows?

[Installare i dizionari localizzati per i client Windows. Vedere](#page-24-0)  [Installazio](#page-24-0)ne dei dizionari localizzati per i client Windows a pagina 25.

**Passaggio 8** Si intende eseguire delle personalizzazioni ai propri client Windows, ad esempio modificare la schermata iniziale, aggiungere immagini personalizzate, salvare impostazioni e connessioni predefinite e configurare connessioni a un server della Guida o a un sito di aggiornamento?

> <span id="page-12-4"></span>Sì. Installare l'utilità di packaging client dal CD di installazione in lingua inglese. Per istruzioni sull'utilizzo dell'utilità di packaging client, consultare la *Guida all'installazione di HP OpenView ServiceCenter* localizzata disponibile nel CD di installazione del supporto multilingue.

**Nota:** Se è stata già installata la versione inglese dell'utilità di packaging client non è necessario eseguire una nuova installazione.

> No. Installare i client Windo[ws localizzati n](#page-13-1)el proprio ambiente di sviluppo, quindi andare al Passaggio 12.

#### **HP OpenView ServiceCenter**

- **Passaggio 9** Aprire un client Windows localizzato e aggiungere tutte le impostazioni da distribuire come parte dell'installazione di riferimento.
- **Passaggio 10** Aprire l'utilità di packaging client e personalizzare le impostazioni eventualmente aggiunte al client Windows localizzato.
- **Passaggio 11** Distribuire il programma di installazione del client Windows personalizzato e localizzato nell'ambiente di sviluppo dell'utente.
- <span id="page-13-1"></span>**Passaggio 12** Si intende fornire aggiornamenti software ai client Windows da un sito di aggiornamento?

Sì. Installare l'utilità sito di aggiornamento dal CD di installazione in lingua inglese. Per istruzioni sull'utilizzo dell'utilità sito di aggiornamento, consultare la *Guida all'installazione di HP OpenView ServiceCenter* localizzata disponibile nel CD di installazione del supporto multilingue.

**Nota:** Se è stata già installata la versione inglese dell'utilità sito di aggiornamento non è necessario eseguire una nuova installazione.

<span id="page-13-2"></span>No. Andare al [Passaggio 13.](#page-13-0)

<span id="page-13-0"></span>**Passaggio 13** Si intende fornire una Guida in linea da un server della Guida centrale?

> Sì. Insta[llare il supporto multilingue per il server della Guida.](#page-29-0)  [Vedere Installazion](#page-29-0)e del supporto multilingue per il server della Guida a pagina 30.

# <span id="page-14-0"></span>**Installazione del supporto multilingue per il server**

Il supporto multilingue per il server deve essere installato sullo stesso sistema su cui è installato il server di HP OpenView ServiceCenter. Sul server di HP OpenView ServiceCenter è possibile installare più lingue. Ciò consente agli utenti di selezionare la lingua in cui visualizzare i moduli delle applicazioni di HP OpenView ServiceCenter.

<span id="page-14-2"></span>**Importante:** Il server visualizza i moduli delle applicazioni di HP OpenView ServiceCenter nella lingua selezionata, mentre la lingua del sistema operativo del client determina la lingua di visualizzazione dei menu client. Ad esempio, in un client Windows in esecuzione su un sistema operativo in lingua inglese i menu saranno visualizzati in inglese anche nel caso in cui i moduli delle applicazioni siano in italiano.

Il supporto multilingue per il server di HP OpenView ServiceCenter può essere installato su sistemi Windows e Unix.

Per installare il supporto multili[ngue per il server di HP OpenView ServiceCenter](#page-14-1)  [su un sistem](#page-14-1)a Windows, vedere Requisiti di installazione in ambiente Windows a pagina 15.

Per installare il supporto m[ultilingue per il server di HP OpenView ServiceCenter](#page-17-0)  [su un siste](#page-17-0)ma Unix, vedere Requisiti di installazione in ambiente Unix a pagina 18.

### <span id="page-14-1"></span>**Requisiti di installazione in ambiente Windows**

- Sistema operativo Windows compatibile (consultare la tabella delle compatibilità di HP OpenView ServiceCenter)
	- Installare gli aggiornamenti più recenti di Windows
	- Installare il supporto multilingue per Windows
	- Nelle impostazioni internazionali selezionare la lingua nella quale si desidera visualizzare le istruzioni del supporto multilingue
- **Nota:** Il supporto multilingue di HP OpenView ServiceCenter può visualizzare le istruzioni di installazione nella lingua del supporto installato o in inglese. Per visualizzare le istruzioni nella lingua del supporto multilingue, impostare la lingua corrispondente nel sistema operativo. Per visualizzare, ad esempio, le istruzioni del supporto multilingue italiano in italiano, impostare l'italiano come lingua del sistema operativo. Se la lingua del sistema operativo non corrisponde a quella del supporto multilingue, le istruzioni di installazione saranno visualizzate in inglese.
- Server di HP OpenView ServiceCenter installato (in inglese)
	- Backup dei dati delle applicazioni
- <span id="page-15-2"></span>14 MB di spazio su disco per ciascun supporto multilingue installato

# <span id="page-15-0"></span>**Installazione del supporto multilingue per il server di HP OpenView ServiceCenter in ambiente Windows**

Per installare il supporto multilingue per il server di HP OpenView ServiceCenter, procedere come segue.

- **1** Accedere al server Windows come utente in possesso dei privilegi di amministratore locale.
- **2** Verificare che il server di HP OpenView ServiceCenter sia arrestato.

Se il server di HP OpenView ServiceCenter è in esecuzione, arrestarlo.

**3** Inserire il CD-ROM di installazione del supporto multilingue di HP OpenView ServiceCenter nell'unità corrispondente del server.

Se l'installazione avviene in un sistema nel quale è abilitata l'esecuzione automatica, si avvierà automaticamente l'esplorazione del CD. Se l'esecuzione automatica è disabilitata, è possibile avviare manualmente l'esplorazione del CD in uno dei modi seguenti:

<span id="page-15-1"></span> Passare alla directory del CD-ROM utilizzando Esplora risorse. Fare doppio clic su autorun.exe.

 Avviare l'installazione dal prompt dei comandi di Windows. Digitare i seguenti comandi:

D: autorun

dove D identifica l'unità CD-ROM. Utilizzare la lettera di identificazione corretta della propria unità.

**4** Verrà visualizzata la schermata iniziale del supporto multilingue di HP OpenView ServiceCenter.

La schermata iniziale del supporto multilingue visualizzerà le istruzioni nella [lingua del supporto installato o in inglese. Per ulteriori infor](#page-14-1)mazioni vedere Requisiti di installazione in ambiente Windows a pagina 15.

- **5** Fare clic su Installa il supporto multilingue per il server di HP OpenView ServiceCenter.
- **6** Il programma di installazione chiederà di selezionare la lingua da utilizzare per l'installazione guidata. Selezionare la lingua e scegliere OK.

L'installazione guidata creerà il programma di installazione nella lingua selezionata e verrà aperta la pagina iniziale del programma.

- **7** Fare clic su Avanti per leggere e accettare il contratto di licenza.
- **8** Selezionare l'opzione Accetto i termini del contratto di licenza.

Il pulsante Avanti diventa attivo.

**9** Fare clic su Avanti per selezionare la cartella di destinazione.

Verrà aperta la pagina di selezione della cartella di destinazione.

- **10** Fare clic su Cambia per digitare o selezionare il percorso di installazione del supporto multilingue del server di HP OpenView ServiceCenter.
- **Importante:** Il supporto multilingue del server di HP OpenView ServiceCenter deve essere installato nella cartella RUN del server di HP OpenView ServiceCenter.

#### **HP OpenView ServiceCenter**

**11** Fare clic su Avanti per predisporre il processo di installazione.

Verrà visualizzata la pagina di inizio dell'installazione.

**12** Fare clic su Installa per avviare la copia dei file di installazione.

È possibile interrompere l'installazione facendo clic su Annulla.

L'installazione guidata applica automaticamente i file di scaricamento del supporto multilingue sul server di HP OpenView ServiceCenter.

Al termine dell'installazione verrà visualizzata la pagina di conferma del completamento dell'installazione guidata.

- **13** Per uscire dall'installazione guidata fare clic su Fine.
- **14** Riavviare il server di HP OpenView ServiceCenter.

Potrebbe essere necessario attendere un minuto perché il record delle lingue supportate venga reimpostato in HP OpenView ServiceCenter. I supporti multilingue del server saranno disponibili dopo la reimpostazione di questo record.

### <span id="page-17-0"></span>**Requisiti di installazione in ambiente Unix**

- Piattaforma Unix compatibile (consultare la tabella delle compatibilità di HP OpenView ServiceCenter)
	- Installare gli aggiornamenti più recenti per la piattaforma Unix
	- **Installare il supporto multilingue per Unix**
- Server di HP OpenView ServiceCenter installato (in inglese)
	- Backup dei dati delle applicazioni
- <span id="page-17-1"></span> 14 MB di spazio su disco disponibile per ciascuna lingua installata (o 84 MB per tutte le lingue)

# <span id="page-18-0"></span>**Installazione del supporto multilingue per il server di HP OpenView ServiceCenter in ambiente Unix**

**1** Accedere al server di HP OpenView ServiceCenter con l'account utente proprietario dell'installazione di HP OpenView ServiceCenter.

**Importante:** È necessario utilizzare lo stesso account creato per l'installazione del server di HP OpenView ServiceCenter.

**2** Verificare che il server di HP OpenView ServiceCenter sia arrestato.

Se il server di HP OpenView ServiceCenter è in esecuzione, arrestarlo.

- **3** Inserire il CD-ROM di HP OpenView ServiceCenter nella relativa unità.
- **4** Montare l'unità CD-ROM.
- **5** Eseguire il seguente script dalla directory principale del CD:

./install\_lang\_pack.sh

Lo script di installazione rileverà il sistema operativo in esecuzione e verificherà che si tratti di un sistema Unix compatibile. Se è in esecuzione un sistema operativo Unix valido, verrà visualizzato il contratto di licenza di HP OpenView ServiceCenter.

Lo script di installazione Unix può visualizzare le istruzioni di installazione solo in inglese.

**6** Per accettare il contratto di licenza digitare yes e premere INVIO.

Verrà visualizzata una finestra con la richiesta di indicare il percorso completo dell'installazione di HP OpenView ServiceCenter.

**7** Digitare il percorso completo della directory di installazione di HP OpenView ServiceCenter e premere INVIO.

Ad esempio:

\ServiceCenter\_Server

- **Importante:** Selezionare la cartella in cui risiede la directory \RUN di HP OpenView ServiceCenter.
- **8** Riavviare il server di HP OpenView ServiceCenter.

Potrebbe essere necessario attendere un minuto perché il record delle lingue supportate venga reimpostato in HP OpenView ServiceCenter. I supporti multilingue del server saranno disponibili dopo la reimpostazione di questo record.

# <span id="page-19-0"></span>**Installazione del supporto multilingue per il Web tier**

<span id="page-19-7"></span><span id="page-19-6"></span><span id="page-19-4"></span><span id="page-19-3"></span>È possibile fornire un client Web localizzato distribuendo il file sc.war localizzato sul server applicazioni dell'utente. Se si desidera disporre del supporto multilingue per il Web tier, sarà necessario distribuire lo specifico file sc.war localizzato su un server applicazioni aggiuntivo.

### <span id="page-19-1"></span>**Requisiti di installazione**

- Server applicazioni Web compatibile (consultare la tabella delle compatibilità di HP OpenView ServiceCenter)
	- Relativa installazione e configurazione, secondo quanto descritto nella *Guida all'installazione di HP OpenView ServiceCenter 6.2*.
- <span id="page-19-5"></span> Circa 30 MB di spazio su disco disponibile per ciascuna lingua installata (o 180 MB per tutte le lingue)

### <span id="page-19-2"></span>**Installazione del supporto multilingue per il Web tier**

Per installare il supporto multilingue per il Web tier, procedere come segue.

- **1** Accedere al server del Web tier come utente in possesso dei privilegi di amministratore locale.
- **2** Inserire il CD-ROM di installazione del supporto multilingue di HP OpenView ServiceCenter nell'unità corrispondente del server.

Se l'installazione avviene in un sistema nel quale è abilitata l'esecuzione automatica, si avvierà automaticamente l'esplorazione del CD. Se l'esecuzione automatica è disabilitata, è possibile avviare manualmente l'esplorazione del CD in uno dei modi seguenti:

- <span id="page-20-0"></span> Passare alla directory del CD-ROM utilizzando Esplora risorse. Fare doppio clic su autorun.exe.
- Avviare l'installazione dal prompt dei comandi di Windows. Digitare i seguenti comandi:

D: autorun

dove D identifica l'unità CD-ROM. Utilizzare la lettera di identificazione corretta della propria unità.

**3** Verrà visualizzata la schermata iniziale del supporto multilingue di HP OpenView ServiceCenter.

La schermata iniziale del supporto multilingue visualizzerà le istruzioni di installazione nella li[ngua del supporto installato o in inglese. Per ulteriori](#page-14-1)  [informazio](#page-14-1)ni vedere Requisiti di installazione in ambiente Windows a pagina 15.

**4** Fare clic su Scarica il Web tier di HP OpenView ServiceCenter.

Verrà visualizzata una finestra per lo scaricamento del file sc.war.

**5** Salvare il file sc.war nella cartella di distribuzione richiesta dal server applicazioni Web.

Consultare la documentazione del proprio server applicazioni Web per istruzioni sulla distribuzione di un file WAR.

**6** Per istruzioni sulla distribuzione del Web tier, consultare le versioni localizzate della *Guida all'installazione di HP OpenView ServiceCenter 6.2* disponibili sul CD di installazione del supporto multilingue di HP OpenView ServiceCenter.

# <span id="page-21-0"></span>**Installazione del supporto multilingue per i clientWindows**

<span id="page-21-2"></span>È possibile installare una versione localizzata del client Windows di HP OpenView ServiceCenter dal CD di installazione del supporto multilingue. L'installazione del supporto multilingue per i client Windows dipende dalle impostazioni internazionali e dalla lingua del sistema operativo Windows.

- **Importante:** Il client Windows sarà visualizzato solo nella lingua corrispondente alle impostazioni del sistema operativo in uso, oppure in inglese se non sono disponibili stringhe localizzate nella lingua impostata nel sistema operativo.
- <span id="page-21-3"></span>**Suggerimento:** Per ridurre il numero di operazioni necessarie per distribuire i client Windows localizzati, è possibile installare una sola volta il supporto multilingue per i client Windows sullo stesso sistema in cui è installata l'utilità di packaging client. Una volta installato il supporto multilingue per i client Windows, sarà possibile eseguire l'utilità di packaging client per creare un client Windows personalizzato e localizzato da distribuire al resto dell'organizzazione.

## <span id="page-21-1"></span>**Requisiti di installazione**

- Sistema operativo Windows compatibile (consultare la tabella delle compatibilità di HP OpenView ServiceCenter)
	- **Installare gli aggiornamenti più recenti di Windows**
	- **Installare il supporto multilingue per Windows**
- <span id="page-21-4"></span>Circa 30 MB di spazio su disco

### <span id="page-22-0"></span>**Installazione del supporto multilingue per i client Windows**

Per installare il supporto multilingue per i client Windows, procedere come segue.

- **1** Accedere al server Windows come utente in possesso dei privilegi di amministratore locale.
- **2** Inserire il CD-ROM di installazione del supporto multilingue di HP OpenView ServiceCenter nell'unità corrispondente del server.

Se l'installazione avviene in un sistema nel quale è abilitata l'esecuzione automatica, si avvierà automaticamente l'esplorazione del CD. Se l'esecuzione automatica è disabilitata, è possibile avviare manualmente l'esplorazione del CD in uno dei modi seguenti:

- <span id="page-22-1"></span> Passare alla directory del CD-ROM utilizzando Esplora risorse. Fare doppio clic su autorun.exe.
- Avviare l'installazione dal prompt dei comandi di Windows. Digitare i seguenti comandi:

```
D:
autorun
```
dove D identifica l'unità CD-ROM. Utilizzare la lettera di identificazione corretta della propria unità.

**3** Verrà visualizzata la schermata iniziale per il supporto multilingue di HP OpenView ServiceCenter.

La schermata iniziale del supporto multilingue visualizzerà le istruzioni di installazione nella li[ngua del supporto installato o in inglese. Per ulteriori](#page-14-1)  [informazio](#page-14-1)ni vedere Requisiti di installazione in ambiente Windows a pagina 15.

- **4** Fare clic su Installa il supporto multilingue per i client Windows.
- **5** Il programma di installazione chiederà di selezionare la lingua da utilizzare per l'installazione guidata. Selezionare la lingua e scegliere OK.

L'installazione guidata creerà il programma di installazione nella lingua selezionata e verrà aperta la pagina iniziale del programma.

#### **HP OpenView ServiceCenter**

- **6** Fare clic su Avanti per leggere e accettare il contratto di licenza.
- **7** Selezionare l'opzione Accetto i termini del contratto di licenza.

Il pulsante Avanti diventa attivo.

**8** Fare clic su Avanti per selezionare la cartella di destinazione.

Verrà aperta la pagina di selezione della cartella di destinazione.

- **9** Fare clic su Cambia per digitare o selezionare il percorso di installazione del supporto multilingue per i client Windows di HP OpenView ServiceCenter.
- **10** Fare clic su Avanti per predisporre il processo di installazione.

Verrà visualizzata la pagina di inizio dell'installazione.

**11** Fare clic su Installa per avviare la copia dei file di installazione.

È possibile interrompere l'installazione facendo clic su Annulla.

Al termine dell'installazione verrà visualizzata la pagina di conferma del completamento dell'installazione guidata.

**12** Per uscire dall'installazione guidata fare clic su Fine.

L'installazione del supporto multilingue per i client Windows è terminata.

# <span id="page-24-0"></span>**Installazione dei dizionari localizzati per i clientWindows**

<span id="page-24-5"></span><span id="page-24-3"></span>I dizionari localizzati per i client Windows sono disponibili come file di dizionario (DCT) sul CD di installazione del supporto multilingue. È possibile installare i file di dizionario per le seguenti lingue:

- Francese
- **Tedesco**
- Italiano
- Spagnolo

**Nota:** Il client Windows non supporta il dizionario giapponese o cinese.

### <span id="page-24-1"></span>**Requisiti di installazione**

- Sistema operativo Windows compatibile (consultare la tabella delle compatibilità di HP OpenView ServiceCenter)
	- Installare gli aggiornamenti più recenti di Windows
	- **Installare il supporto multilingue per Windows**
	- Configurare le impostazioni internazionali in base alla lingua di visualizzazione delle istruzioni del supporto multilingue
- <span id="page-24-4"></span>Client Windows di HP OpenView ServiceCenter installato
- 2 MB di spazio su disco

### <span id="page-24-2"></span>**Installazione dei dizionari localizzati per i client Windows**

Per installare i dizionari localizzati per i client Windows, procedere come segue.

- **1** Accedere al server Windows come utente in possesso dei privilegi di amministratore locale.
- **2** Inserire il CD-ROM di installazione del supporto multilingue di HP OpenView ServiceCenter nell'unità corrispondente del server.

Se l'installazione avviene in un sistema nel quale è abilitata l'esecuzione automatica, si avvierà automaticamente l'esplorazione del CD. Se l'esecuzione automatica è disabilitata, è possibile avviare manualmente l'esplorazione del CD in uno dei modi seguenti:

- <span id="page-25-1"></span> Passare alla directory del CD-ROM utilizzando Esplora risorse. Fare doppio clic su autorun.exe.
- Avviare l'installazione dal prompt dei comandi di Windows. Digitare i seguenti comandi:

D: autorun

dove D identifica l'unità CD-ROM. Utilizzare la lettera di identificazione corretta della propria unità.

**3** Verrà visualizzata la schermata iniziale per il supporto multilingue di HP OpenView ServiceCenter.

La schermata iniziale del supporto multilingue visualizzerà le istruzioni di installazione nella li[ngua del supporto installato o in inglese. Per ulteriori](#page-14-1)  [informazio](#page-14-1)ni vedere Requisiti di installazione in ambiente Windows a pagina 15.

**4** Fare clic su Scarica il dizionario localizzato per i client Windows.

Verrà visualizzata la richiesta di aprire o salvare un file di archivio.

- **5** Salvare il file di archivio in una cartella temporanea.
- **6** Aprire l'archivio ed estrarre tutti i file nella seguente cartella:

<span id="page-25-0"></span><cartella di installazione del client Windows>\plugins\ com.peregrine.eclipse.user\_6.2.0.0\spellchecker

A questo punto è possibile utilizzare l'utilità di packaging client per creare un programma di installazione personalizzato contenente i file di dizionario localizzati.

### **Configurazione del client Windows per l'utilizzo di un dizionario localizzato**

<span id="page-26-0"></span>Per configurare il client Windows per l'utilizzo di un dizionario localizzato, procedere come segue.

- **Suggerimento:** Impostare la lingua del dizionario in un client Windows, quindi utilizzare l'utilità di packaging client per creare un programma di installazione personalizzato MSI contenente la lingua di dizionario prescelta.
- **1** Accedere al client Windows.
- **2** Fare clic su Finestra > Preferenze.

<span id="page-26-1"></span>Verrà visualizzata la finestra Preferenze.

**3** Fare clic su Controllo ortografico.

<span id="page-26-2"></span>Verrà visualizzata la finestra Preferenze del controllo ortografico.

- **4** Nella casella combinata a discesa Lingua, selezionare il dizionario della lingua da utilizzare.
- <span id="page-26-4"></span><span id="page-26-3"></span>**5** Per definire un dizionario personalizzato, fare clic su Sfoglia.
	- **a** Digitare o selezionare il percorso del dizionario personalizzato. È possibile utilizzare il file di dizionario personalizzato predefinito, customdict.tlx, contenuto nella cartella \spellchecker, oppure creare un file personale.
	- **b** Fare clic su OK.
- **6** Per apportare correzioni alle voci del dizionario personalizzato, fare clic su Modifica.

<span id="page-26-5"></span>Verrà visualizzata la finestra Modifica dizionario utente.

- **a** Per aggiungere una correzione al dizionario, digitare la parola con errori di battitura nel campo Parole.
- **b** Digitare la correzione nel campo Parola sostitutiva.
- **c** Selezionare un'Azione dall'elenco.
- **d** Fare clic su Aggiungi parola.
- **e** Ripetere la sequenza per ciascuna voce di correzione personalizzata da aggiungere.
- **7** Eventualmente selezionare le ulteriori preferenze di controllo ortografico da utilizzare.
- **8** Fare clic su OK.

# <span id="page-27-0"></span>**Installazione del supporto multilingue per Calendariomodifiche**

<span id="page-27-3"></span><span id="page-27-2"></span>È possibile fornire una versione localizzata di Calendario modifiche distribuendo il file di archivio Web (WAR) localizzato sul server applicazioni Web dell'utente. Se si ha la necessità di supportare più lingue in Calendario modifiche, sarà necessario distribuire il relativo file WAR localizzato su un server applicazioni aggiuntivo.

### <span id="page-27-1"></span>**Requisiti di installazione**

- Server applicazioni Web compatibile (consultare la tabella delle compatibilità di HP OpenView ServiceCenter)
	- Relativa installazione e configurazione, secondo quanto descritto nella *Guida all'installazione e alla configurazione di Calendario modifiche di HP OpenView ServiceCenter 6.2*.
- <span id="page-27-4"></span>Circa 8 MB di spazio per ciascuna lingua installata

### <span id="page-28-0"></span>**Installazione del supporto multilingue per Calendario modifiche**

Per installare il supporto multilingue per Calendario modifiche, procedere come segue.

- **1** Accedere al server del Web tier come utente in possesso dei privilegi di amministratore locale.
- **2** Inserire il CD-ROM di installazione del supporto multilingue di HP OpenView ServiceCenter nell'unità corrispondente del server.

Se l'installazione avviene in un sistema nel quale è abilitata l'esecuzione automatica, si avvierà automaticamente l'esplorazione del CD. Se l'esecuzione automatica è disabilitata, è possibile avviare manualmente l'esplorazione del CD in uno dei modi seguenti:

- Passare alla directory del CD-ROM utilizzando Esplora risorse. Fare doppio clic su autorun.exe.
- Avviare l'installazione dal prompt dei comandi di Windows. Digitare i seguenti comandi:

```
D:
autorun
```
dove D identifica l'unità CD-ROM. Utilizzare la lettera di identificazione corretta della propria unità.

**3** Verrà visualizzata la schermata iniziale per il supporto multilingue di HP OpenView ServiceCenter.

La schermata iniziale del supporto multilingue visualizzerà le istruzioni di installazione nella li[ngua del supporto installato o in inglese. Per ulteriori](#page-14-1)  [informazio](#page-14-1)ni vedere Requisiti di installazione in ambiente Windows a pagina 15.

**4** Fare clic su Scarica il Calendario.

Verrà visualizzata una finestra per lo scaricamento del file sccalendar.war.

**5** Salvare il file WAR nella cartella di distribuzione richiesta dal server applicazioni Web.

Consultare la documentazione del proprio server applicazioni Web per istruzioni sulla distribuzione di un file WAR.

**6** Per istruzioni sulla distribuzione di Calendario modifiche, consultare la versione localizzata della *Guida all'installazione e alla configurazione di Calendario modifiche di HP OpenView ServiceCenter 6.2*, disponibile sul CD di installazione del supporto multilingue di HP OpenView ServiceCenter.

# <span id="page-29-0"></span>**Installazione del supporto multilingue per il server della Guida**

<span id="page-29-2"></span>Il supporto multilingue per il server della Guida deve essere installato sullo stesso sistema su cui è installato il server della Guida originale.

**Nota:** Il supporto multilingue di HP OpenView ServiceCenter può visualizzare le istruzioni di installazione nella lingua del supporto installato o in inglese. Per visualizzare le istruzioni nella lingua del supporto multilingue, impostare la lingua corrispondente nel sistema operativo. Per visualizzare, ad esempio, le istruzioni del supporto multilingue in lingua giapponese, impostare come lingua del sistema operativo il giapponese. Se la lingua del sistema operativo non corrisponde a quella del supporto multilingue, le istruzioni di installazione saranno visualizzate in inglese.

# <span id="page-29-1"></span>**Requisiti di installazione**

- Sistema operativo Windows compatibile (consultare la tabella delle compatibilità di HP OpenView ServiceCenter)
	- **Installare gli aggiornamenti più recenti di Windows**
	- **Installare il supporto multilingue per Windows**
	- Configurare le impostazioni internazionali in base alla lingua di visualizzazione delle istruzioni del supporto multilingue
- Versione multilingue del Java Runtime Environment (JRE) di Sun
- <span id="page-30-2"></span>Server della Guida installato (in inglese)
- 80 MB di spazio su disco per ciascuna lingua installata

### <span id="page-30-0"></span>**Installazione del supporto multilingue per il server della Guida**

Per installare il supporto multilingue per il server della Guida, procedere come segue.

- **1** Accedere al server Windows come utente in possesso dei privilegi di amministratore locale.
- **2** Inserire il CD-ROM di installazione del supporto multilingue di HP OpenView ServiceCenter nell'unità corrispondente del server.

Se l'installazione avviene in un sistema nel quale è abilitata l'esecuzione automatica, si avvierà automaticamente l'esplorazione del CD. Se l'esecuzione automatica è disabilitata, è possibile avviare manualmente l'esplorazione del CD in uno dei modi seguenti:

- <span id="page-30-1"></span> Passare alla directory del CD-ROM utilizzando Esplora risorse. Fare doppio clic su autorun.exe.
- Avviare l'installazione dal prompt dei comandi di Windows. Digitare i seguenti comandi:

D: autorun

dove D identifica l'unità CD-ROM. Utilizzare la lettera di identificazione corretta della propria unità.

**3** Verrà visualizzata la schermata iniziale per il supporto multilingue di HP OpenView ServiceCenter.

La schermata iniziale del supporto multilingue visualizzerà le istruzioni di installazione nella li[ngua del supporto installato o in inglese. Per ulteriori](#page-14-1)  [informazio](#page-14-1)ni vedere Requisiti di installazione in ambiente Windows a pagina 15.

#### **HP OpenView ServiceCenter**

**4** Fare clic su Installa il supporto multilingue per il server della Guida in linea.

L'installazione guidata creerà il programma di installazione nella lingua selezionata e verrà aperta la pagina iniziale del programma.

- **5** Fare clic su Avanti per leggere e accettare il contratto di licenza.
- **6** Selezionare l'opzione Accetto i termini del contratto di licenza.

Il pulsante Avanti diventa attivo.

**7** Fare clic su Avanti per selezionare la cartella di destinazione.

Verrà aperta la pagina di selezione della cartella di destinazione.

- **8** Fare clic su Cambia per digitare o selezionare il percorso di installazione del supporto multilingue del server della Guida di HP OpenView ServiceCenter.
- **9** Fare clic su Avanti per predisporre il processo di installazione.

Verrà visualizzata la pagina di inizio dell'installazione.

**10** Fare clic su Installa per avviare la copia dei file di installazione.

È possibile interrompere l'installazione facendo clic su Annulla.

Al termine dell'installazione verrà visualizzata la pagina di conferma del completamento dell'installazione guidata.

**11** Per uscire dall'installazione guidata fare clic su Fine.

L'installazione del supporto multilingue per il server della Guida di HP OpenView ServiceCenter è terminata.

# <span id="page-32-0"></span>**Indice**

### **INDICE**

### **C**

[Calendario modifiche 28](#page-27-3) [supporto multilingue 28](#page-19-3) [client Web 20](#page-12-0) client Windows 13 [configurazione di un](#page-26-0)  dizionario localizzato 27 [impostazioni internazionali](#page-21-2)  [e della lingua di Windows 22](#page-26-1) [preferenze 27](#page-21-3) utilità di packaging client 22 [configurazione guidata server](#page-12-1)  [di ServiceCenter 13](#page-26-2) [controllo ortografico, preferenze 27](#page-26-3) customdict.tlx 27

#### **D**

[dizionari](#page-12-2) [localizzati 13](#page-24-3) [dizionari localizzati per client Windows 25](#page-24-4) [spazio su disco richiesto 25](#page-26-4) dizionario personalizzato 27 [dizionario utente](#page-26-5) modifica 27

### **F**

[file di dizionario 25](#page-25-0) percorso 26

### **L**

lista di controllo [installazione supporto multilingue](#page-11-1)  di ServiceCenter 12

#### **S**

[sc.war 13,](#page-12-3) [20](#page-19-4) server [opzioni di visualizzazione 15](#page-13-2) [server della Guid](#page-15-1)[a 1](#page-20-0)[4](#page-22-1) autorun.exe 16, 21, 23, [26,](#page-25-1) 29, [31](#page-30-1) [supporto multilingue per Calendario modifiche](#page-27-4) spazio su disco richiesto 28 [supporto multilingue per client Windows](#page-21-4) spazio su disco richiesto 22 sup[porto multilingue per server](#page-15-2) [spazio su disco richiesto 16, 18](#page-29-2) [supporto multilingue per server della Guida 30](#page-30-2) spazio su disco richiesto 31 [supporto multilingue per Web tier](#page-19-5) spazio su disco richiesto 20

#### **U**

[utilità di packaging client](#page-12-4) client Windows localizzati 13

#### **W**

[Web tier 20](#page-12-5) [localizzazione 13](#page-19-7) supporto multilingue 20 **HP OpenView ServiceCenter**